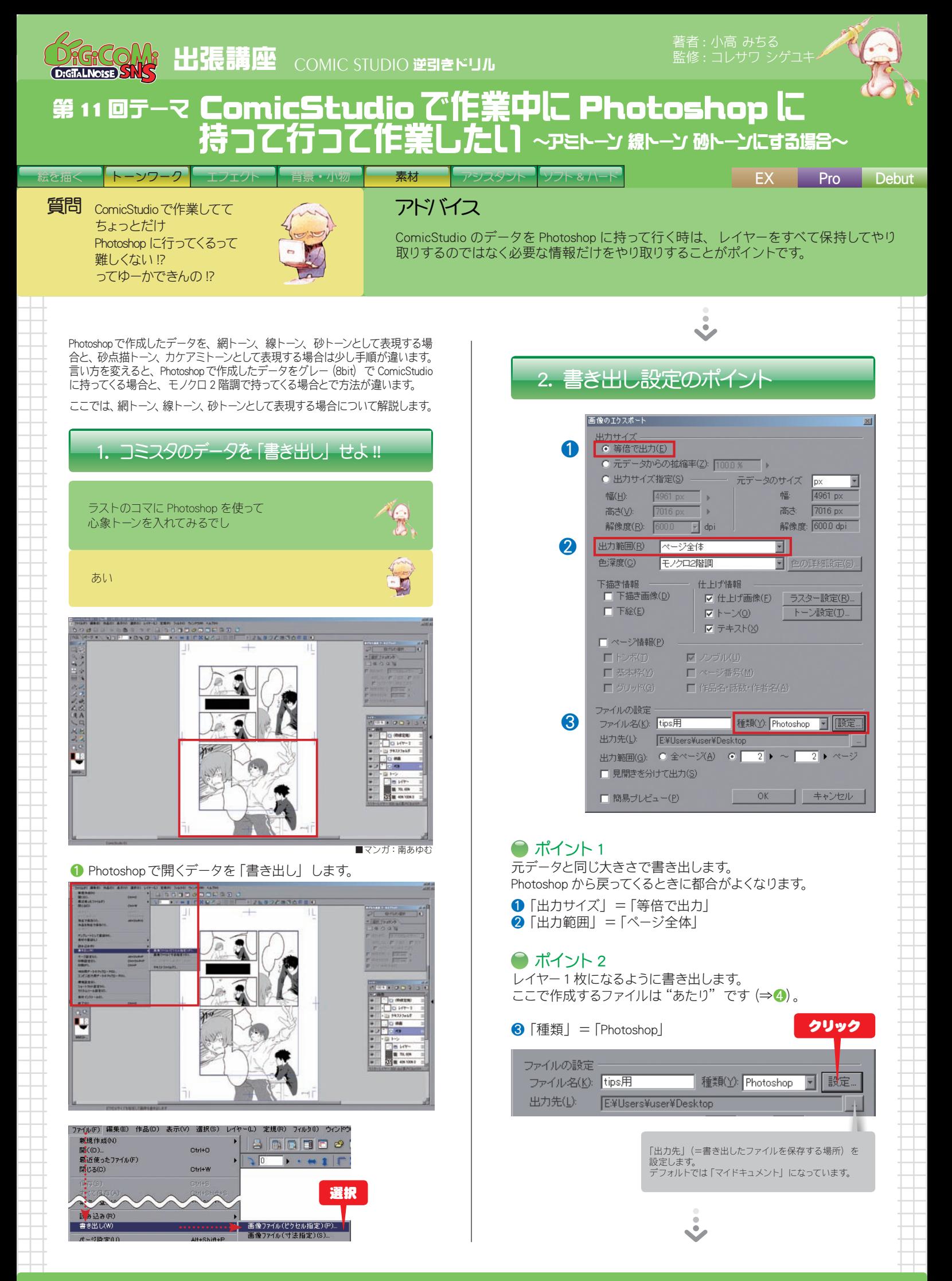

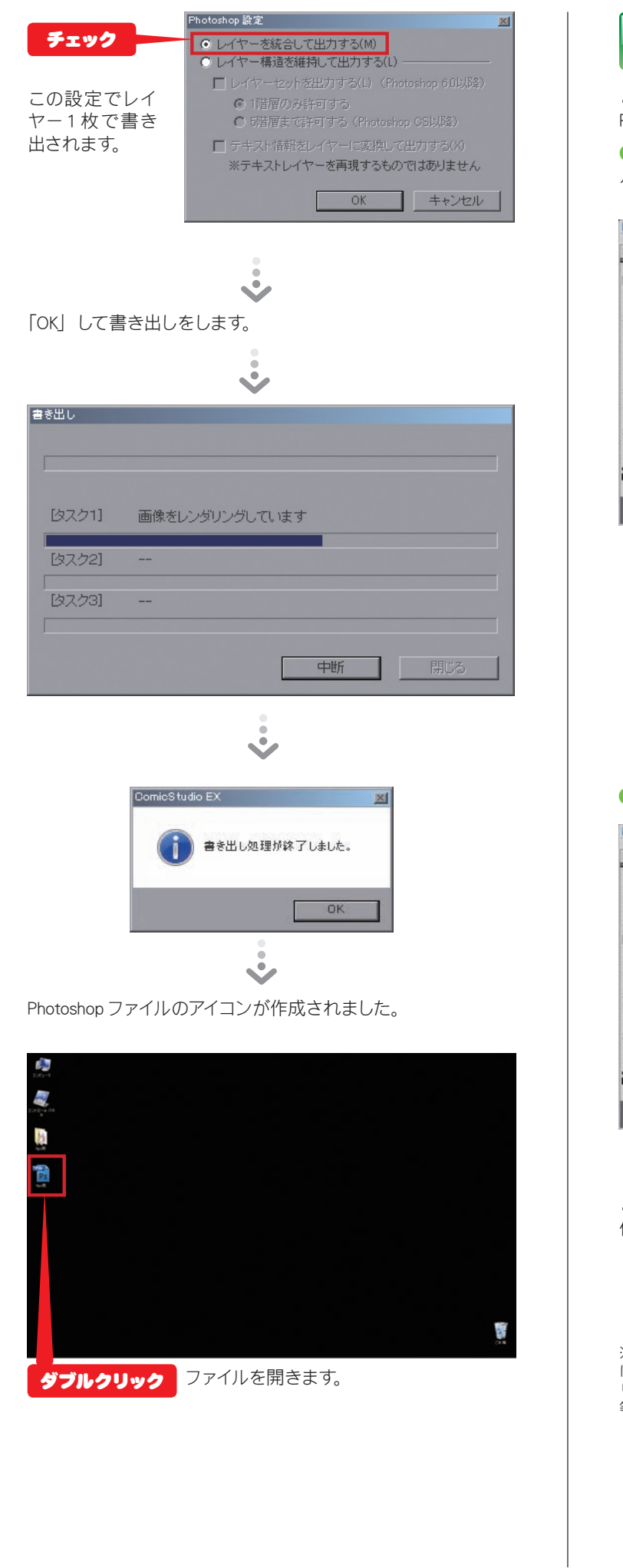

## 3. Photoshop で jpeg データを作成せよ!!

ここから Photoshopでの作業です。 Photoshopで心象トーンを描きます。

■「モノクロ2階調」のデータになっているので「グレースケー ル(8bit)」に変換します。

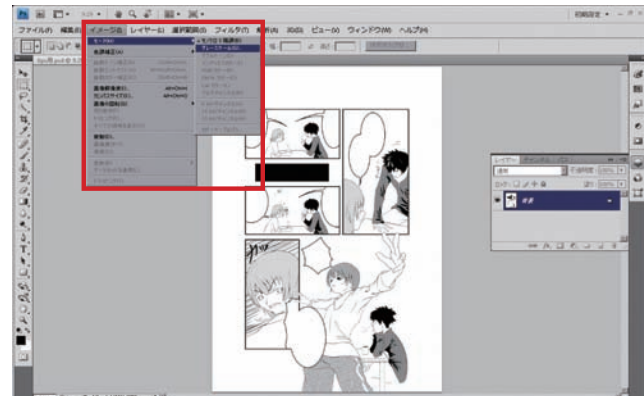

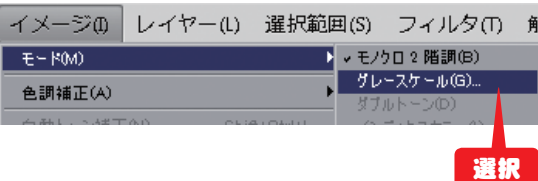

#### 6 心象トーンを描きます。

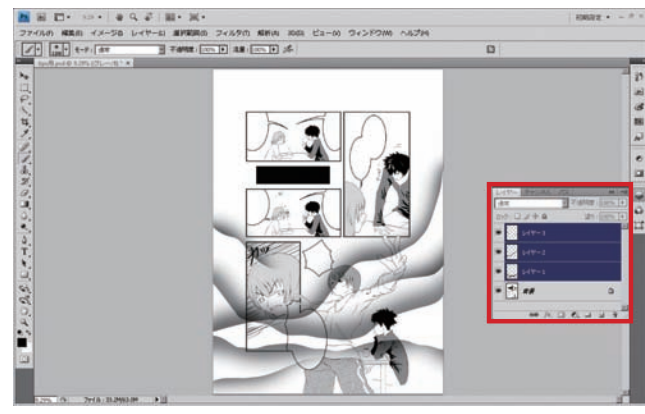

ここではレイヤー 3 枚を 使って作業しました。

※ Photoshopでの作業法について は、デジタルノイズ Photoshop オ リジナルテキスト本または専門書 等をご参照ください。

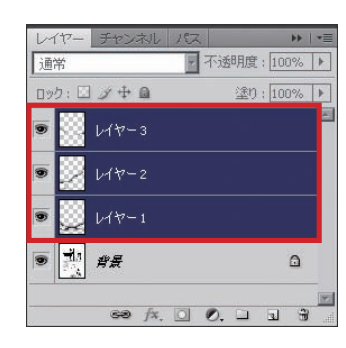

トーンが不要な部分については、Photoshopで消去しておいて も ComicStudio に持っていってから処理しても大丈夫です。

例)ここでは、不要部分を 消去しました。

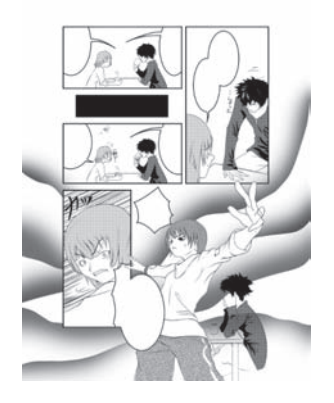

4 作業したデータを保存します。

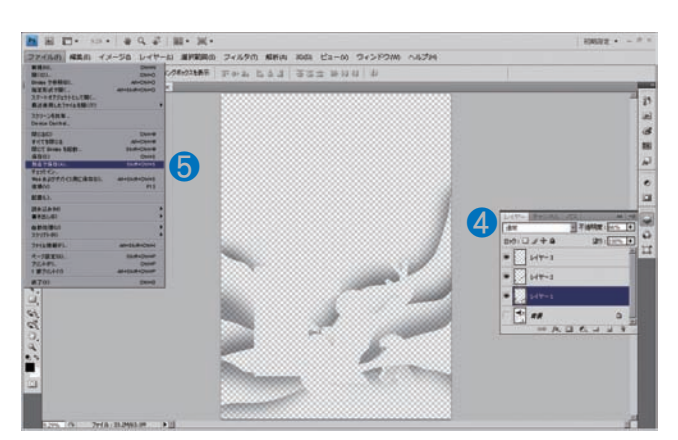

# ここで解説

4 作業したレイヤーのみを表示して… レイヤー チャン ■ 不透明度: 66% ▶ 百通案  $D2D: E \times 4$ 塗り: 100% ▶

 $\nu$ <sup>+</sup>  $\nu$ <sup>+</sup> 九 舟長 非表示にします。  $\Omega$ 88 fx, 0 0, 0 1 3

このレイヤーは、どこにどんな絵があるかを確認するための "あ<br>たり"として使ったので不要です。

K

 $147 - 3$ 

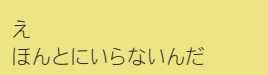

**5** jpg 形式で保存します。

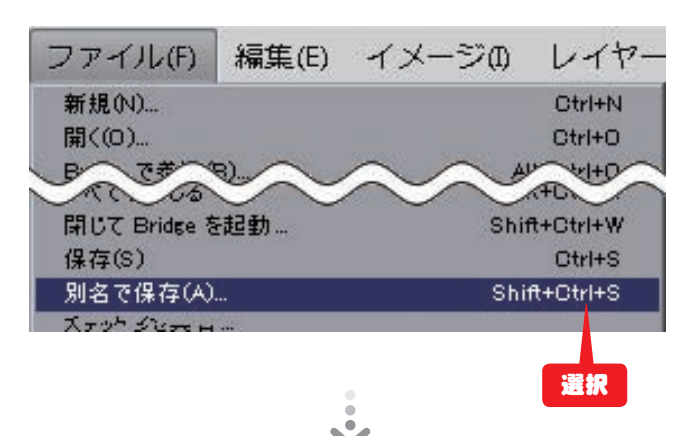

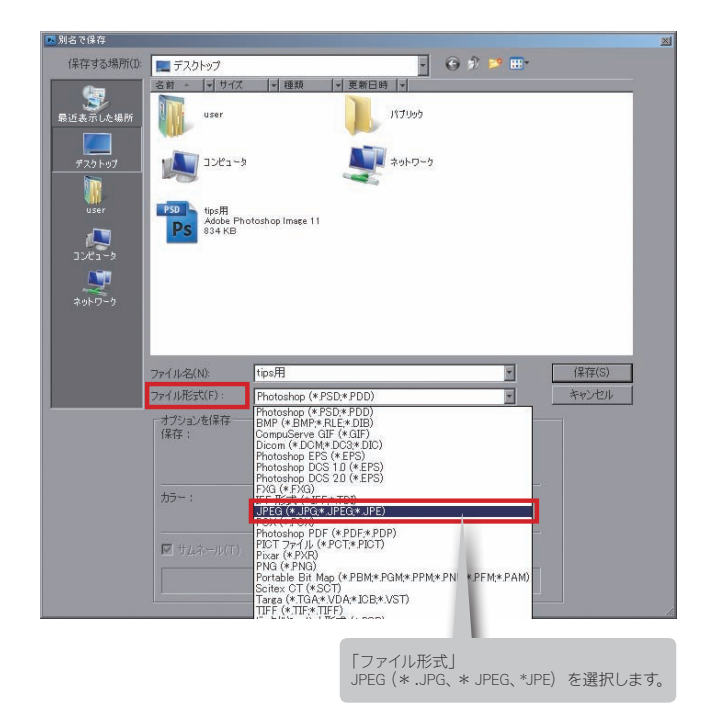

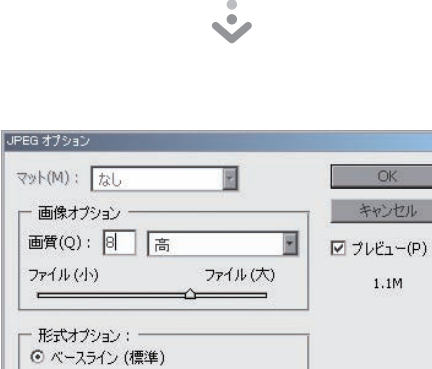

E

○ ベースライン (最適化) ○ プログレッシブ スキャン: 3

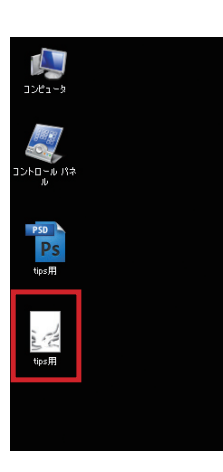

JPEG 形式ファイルが作成されました。 このデータを ComicStudio に読み込みします。

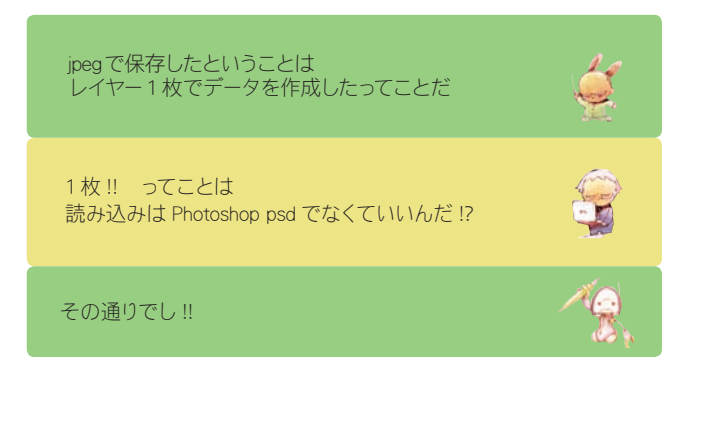

# 4. ComicStudio に読み込みせよ!!

### ここで解説

jpeg 形式のデータを ComicStudio にトーンとして 読み込む方法は大きく分けて 2 通りあります。

【読み込み方法 1】 [ファイル]→[読み込み]→[画像ファイル]で[ラ スターレイヤー グレー(8bit)] に読み込む

【読み込み方法 2】 [トーンレイヤー] の [トーンプロパティ] パレット で読み込む

# **5.** 読み込み方法1

❺ [ファイル] → [ 読み込み] → [ 画像ファイル] を選択します。

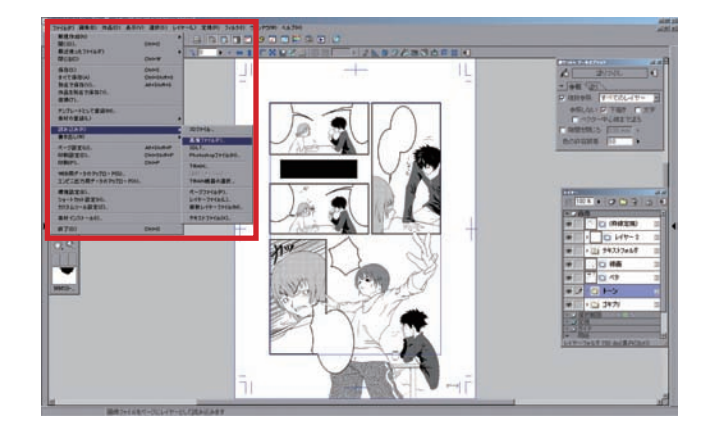

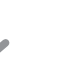

先ほど作成した jpeg 形式データを選択します。

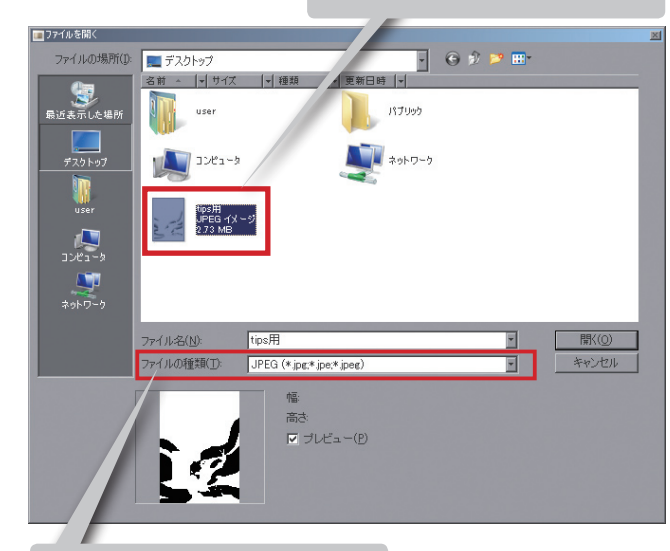

「ファイルの種類」 = JPEG(\* .jpg、\*jpe、\*jpeg)を選択します。

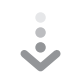

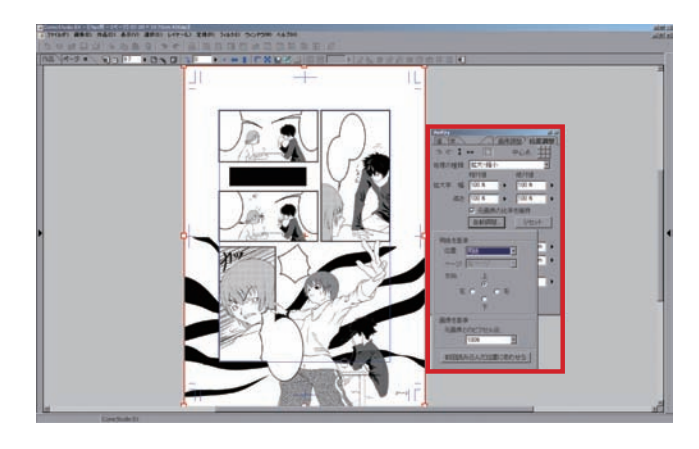

#### 第 11 回テーマ ComicStudio で作業中に Photoshop に持って行って作業したい ~アミトーン 線トーン 砂トーンにする場合~

「位置調整」タブ→「自動調 整」→「用紙」でデータを 原稿用紙の大きさに合わせ ます。

※「自動調整」…第 7 回デジコミ出 張講座参照

※ [ラスターレイヤー グレー(8bit)] …第 2、3 回デジコミ出張講座参照

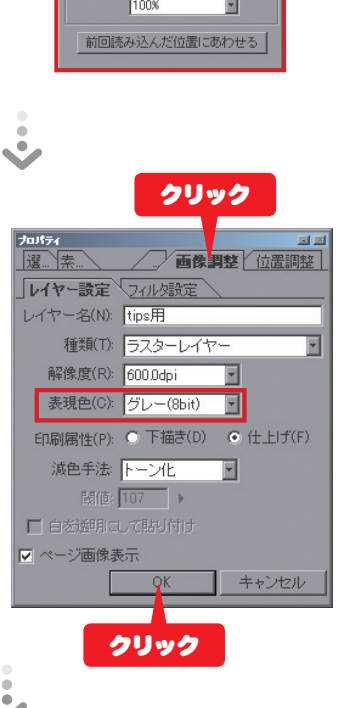

クリック

中心点: 井

リセット

Ē 締対値

-

 $\overline{\phantom{a}}$ 

 $\frac{1}{n}$  $\overline{\phantom{a}}$ 

/画像調整/位置

 $\frac{1}{100 \text{ K}}$ 

 $\overline{\mathbf{E}}$ 

 $\overline{\mathbb{F}}$ 

ー<br><mark>マ 元画像の比</mark>率を維持

 $C$   $\bar{a}$  $\frac{1}{1}$ 

運 素

 $25 + 1$ 

処理の種類: | 拡大·縮小

高さ 100 %

用紙を基準

方向:

画像を基準

位置: 用紙

ページ「左ベー

左 O

元画像とのピクセル比

拡大率 幅: 100 % → 100 %

自動調整

 $\frac{1}{\alpha}$ 

心象トーンのデータを原稿用紙の大きさと同じサイズで作成し ているのでぴったりはまります。

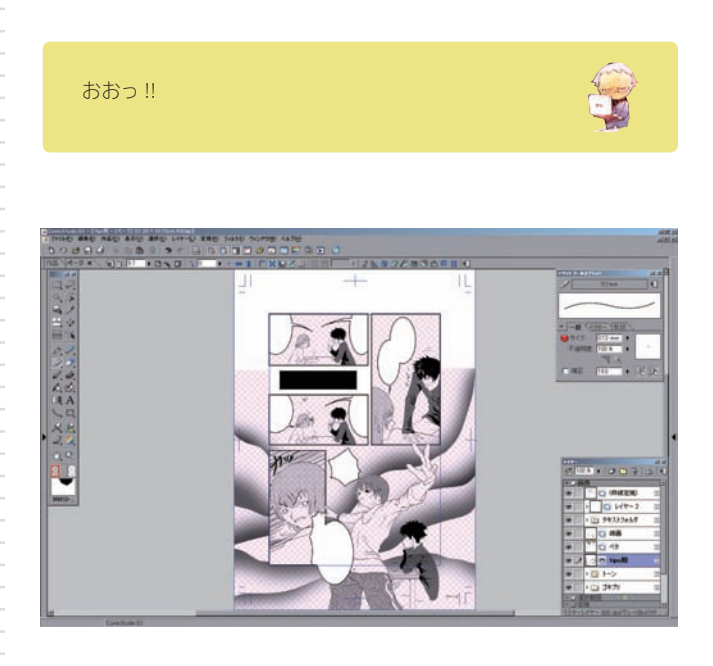

 $b$ fr- $\frac{100 \times 1000 \times 1000 \times 1000}{10000 \times 10000}$ · P画像  $^{\circ}$ □□ (枠線定規)  $\n *D*  $\sqrt{7}-2$$ ® j. ▶ 全 テキストフォルダ  $\overline{\mathbf{c}}$ 網トーンで表現されてい  $\circledR$ □ 線画 ます。 ロベタ  $\circ$ ダブルクリック □tips用 **CARD** 圏トン  $\circledcirc$  $^{\circledR}$  $-44 \circledcirc$ **\$8** 70L 60%

国国

 $\overline{a}$ 

国

国

国

国

酉

国

固

国

ラスターレイヤー 600 doi(グレー(8bit))什

 $\frac{1}{2}$ 

[トーンプロパティ] を開くと線トーンや砂トーンなどに 変更できるでし

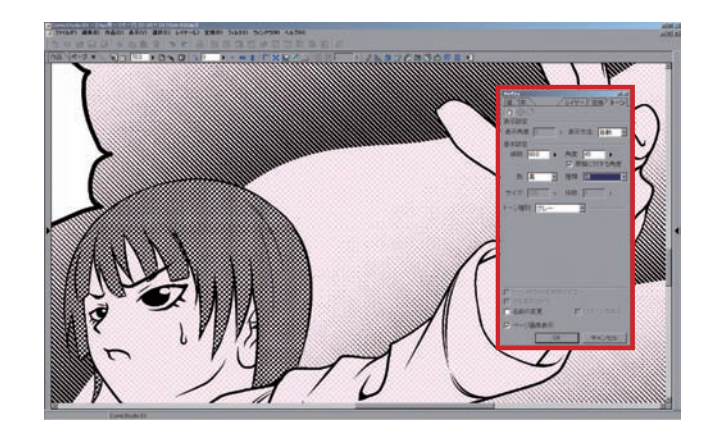

# 6. 読み込み方法 2

#### 6 適当な基本トーンを全面に貼ります。

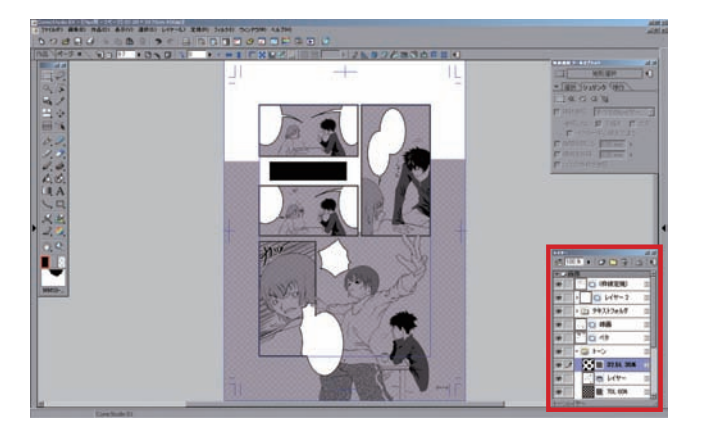

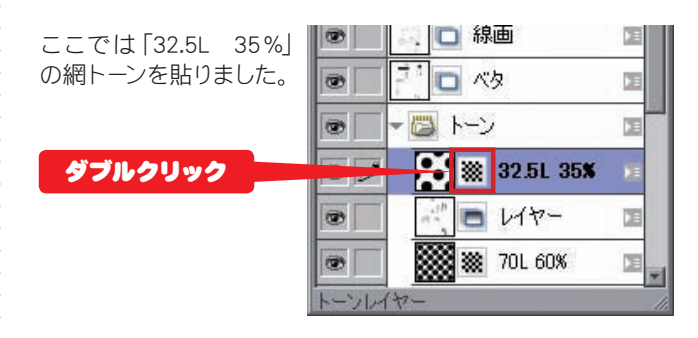

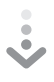

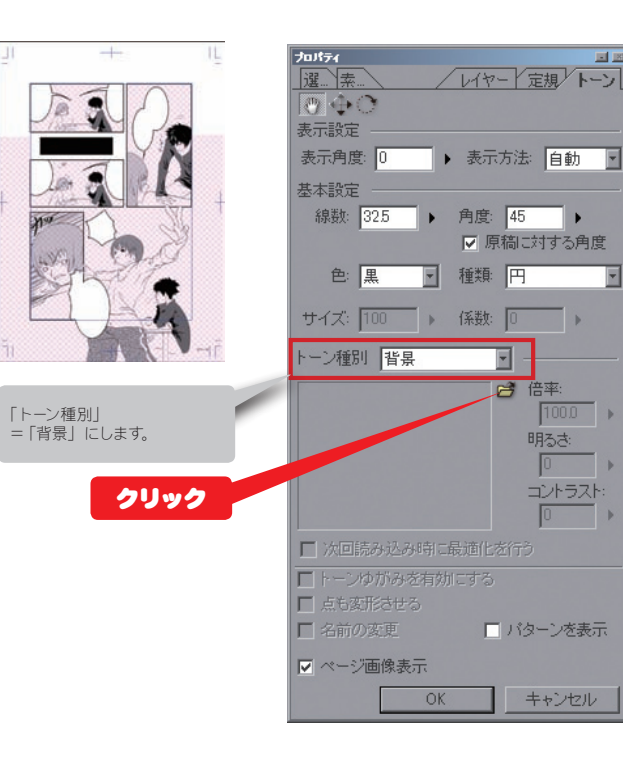

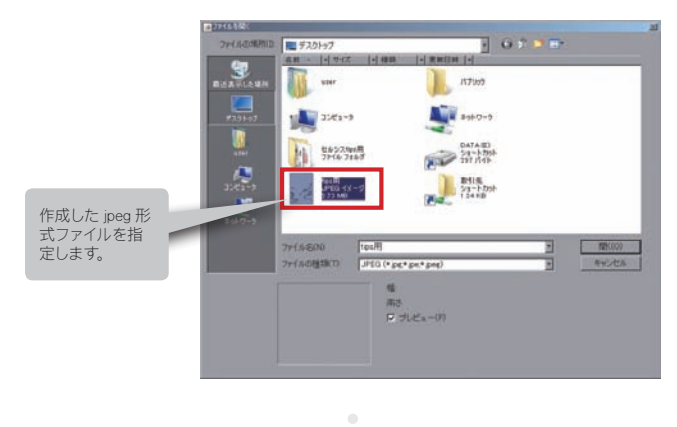

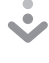

#### 心象トーンが表示されます。

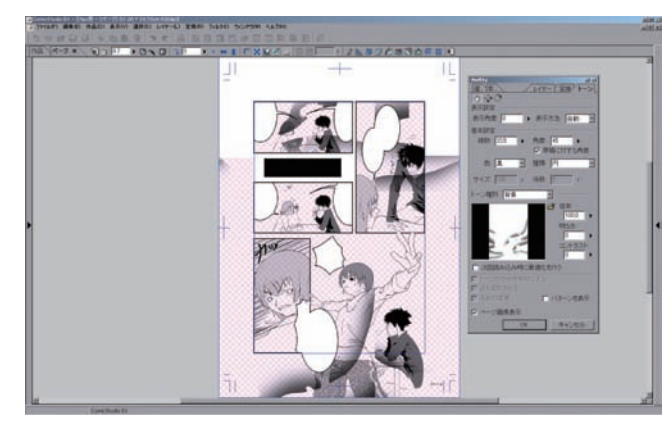

トーンの位置がずれているので修正します。

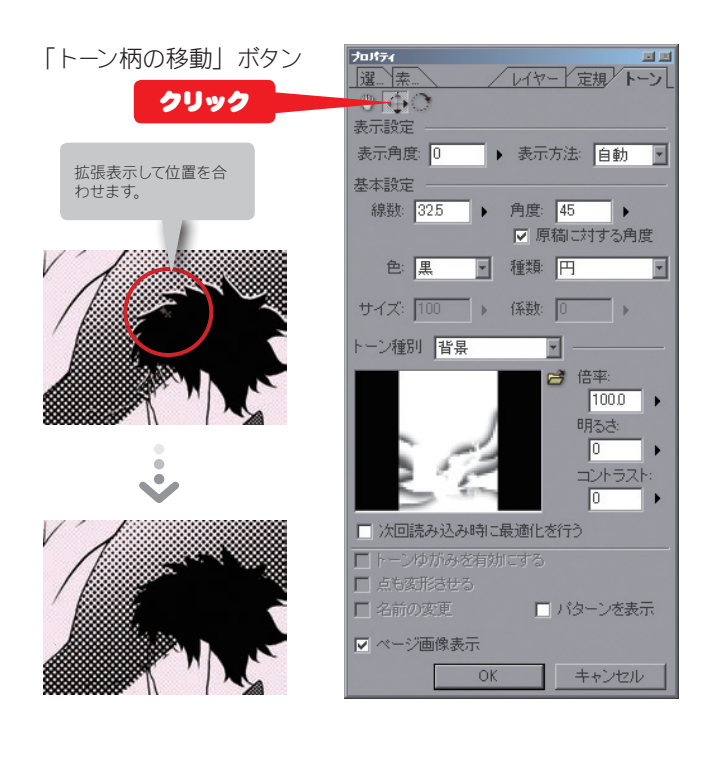

!! 矢印キーを押すと、トーンの位置が上下左右に少しずつ動くので微調整できます

 $\overline{\mathbf{F}}$ 

٠

Ъ

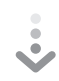

「線数」「角度」「色」「種類」などを設定して完成です。

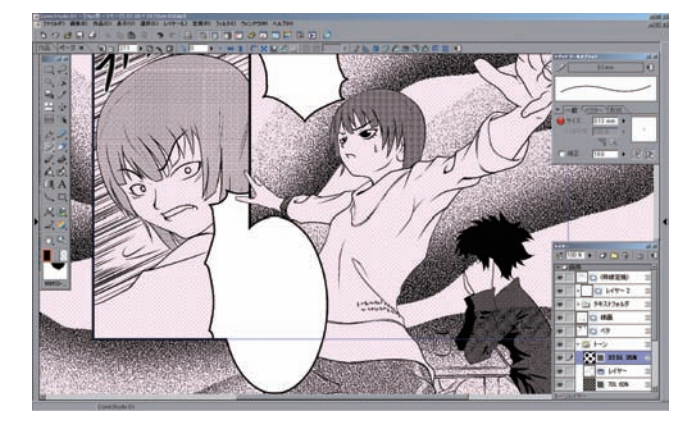

# 7. 方法1と方法 2 の特徴

#### 【 読み込み方法1 】

読み込みしたときに位置がぴったり合っている。

トーンを消してしまうと再描画することができない。

# 【 読み込み方法 2 】

読み込みしたときに位置を手動で合わせなければならない。

トーンを消しても([トーンレイヤー] なので)「黒」で塗れば再 描画できる。

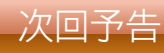

#### 今回は

網、線、砂トーンについて確認したので 次回は砂点描トーンの場合について確認 するでし

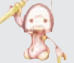

# つまり2 階調化された データの場合ってことだね

2 階調化???

…メカるクンが

教えてくれるからってことだね